# XtremeLabs.

Flexible. Agile. Reliable.

## XtremeLabs Lab Note

### 20347A- Network Troubleshooting Guide

Welcome to XtremeLabs, a service of the Xtreme Consulting Group, Inc. This document provides change notes and alternative step information for lab steps when performed in the hosted lab environment.

## Module 01: Planning and provisioning Office 365

#### **Exercise 2: Configuring a custom domain**

#### If you are unable to verify your custom domain, please verify the following:

1. Verify that the **forward lookup zone** has been created correctly. **AVXXXXa.xtremelabs.us**.

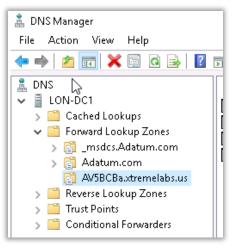

2. Make sure that the **TXT** record entered into DNS matches exactly as generated by O365. If O365 sees a value that does not match, it should notify you.

| TXT records                                                    |          |                 |  |  |  |
|----------------------------------------------------------------|----------|-----------------|--|--|--|
| One or more of these records haven't been added correctly yet. |          |                 |  |  |  |
| Copy this table                                                |          |                 |  |  |  |
| Expected vs actual record                                      | TXT name | TXT value       |  |  |  |
| enpected to decourrecord                                       |          |                 |  |  |  |
|                                                                | AV5BCBa  | C MS=ms73530601 |  |  |  |

3. Verify the **Text (TXT)** record via **whatsmydns.net**. Type **AVXXXXa.xtremelabs.us** into the text field, set the record to **TXT**, click search. Depending on DNS propagation, it should resolve to the **TXT** record entered into DNS in one or more regions. Make sure the record is correct.

| av5bcba.xtremelabs.us                      | TXT V | Q Search        |
|--------------------------------------------|-------|-----------------|
|                                            |       |                 |
| Reston VA, United States                   |       | MS=ms73530601 🖌 |
| Boston MA, United States<br>Speakeasy      |       | MS=ms73530601 🗸 |
| Seattle WA, United States<br>Speakeasy     |       | MS=ms73530601 🗸 |
| Dallas TX, United States<br>Speakeasy      |       | MS=ms73530601 🖌 |
| New York NY, United States                 |       | MS=ms73530601 🖌 |
| Nicolet QC, Canada<br>Sogetel              |       | MS=ms73530601 🖌 |
| Salvador, Brazil<br>Global Village Telecom |       | MS=ms73530601 🗸 |

4. Verify the **Host (A)** record via **whatsmydns.net**. Type **nls01.AVXXXXa.xtremelabs.us** into the text field, set the record to **A**, click search. Depending on DNS propagation, it should resolve to the **public IP address** for the lab session in one or more regions.

| nls01.av5bcba.xtremelabs.us                | A | ~ | ٥   | <b>Q</b> Search |
|--------------------------------------------|---|---|-----|-----------------|
| Reston VA, United States                   |   |   | 64. | .64.221.162 🖌   |
| Boston MA, United States<br>Speakeasy      |   |   |     | ×               |
| Seattle WA, United States                  |   |   |     | ×               |
| Dallas TX, United States<br>Speakeasy      |   |   | 64  | .64.221.162 🖌   |
| New York NY, United States                 |   |   |     | ×               |
| Nicolet QC, Canada<br>Sogetel              |   |   | 64  | .64.221.162 🖌   |
| Salvador, Brazil<br>Global Village Telecom |   |   | 64  | .64.221.162 🖌   |

5. Verify the **Name Server (NS)** record via **whatsmydns.net**. Type **AVXXXXa.xtremelabs.us** into the text field, set the record to **NS**, click search. Depending on DNS propagation, it should resolve to **NLS01.AVXXXA.xtremelabs.us** in one or more regions.

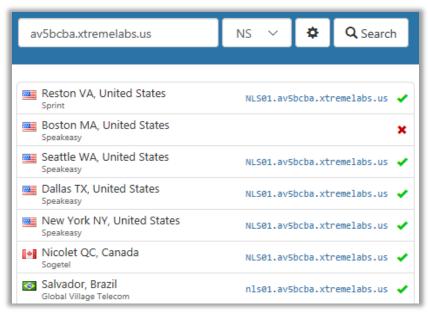

 Verify the Start of Authority (SOA) record via whatsmydns.net. Type AVXXXXa.xtremelabs.us into the text field, set the record to SOA, click search. Depending on DNS propagation, it should resolve to NLS01.AVXXXXa.xtremelabs.us in one or more regions. You will also see hostmaster.adatum.com.

| av5bcba.xtremelabs.us                  | SOA 🗸 🏟 🔍 Search                                                               |  |  |
|----------------------------------------|--------------------------------------------------------------------------------|--|--|
| Reston VA, United States               | NLS01.av5bcba.xtremelabs.us<br>hostmaster.adatum.com 6 900 600 ✔<br>86400 3600 |  |  |
| Boston MA, United States<br>Speakeasy  | NLS01.av5bcba.xtremelabs.us<br>hostmaster.adatum.com 6 900 600 ✔<br>86400 3600 |  |  |
| Seattle WA, United States<br>Speakeasy | NLS01.av5bcba.xtremelabs.us<br>hostmaster.adatum.com 6 900 600 ✔<br>86400 3600 |  |  |
| Dallas TX, United States               | ×                                                                              |  |  |
| New York NY, United States             | ×                                                                              |  |  |
| Nicolet QC, Canada<br>Sogetel          | NLS01.av5bcba.xtremelabs.us<br>hostmaster.adatum.com 6 900 600 ✔<br>86400 3600 |  |  |

7. If everything appears to be set correctly, but none of the records are resolving within whatsmydns, contact Lab Support via the Support link in the lower-left of the lab environment.

© 2017 Xtreme Consulting Group, Inc. All rights reserved.